# Onboarding Instruction Manual

# ADMIN

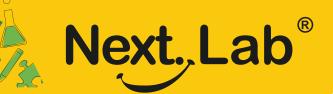

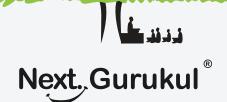

# NextLab - Via NextGurukul

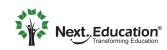

Creating a Brighter Tomorrow for today's students

# **ADMIN**

To use NextLab in your school, a login account needs to be created for your school's Administrator, Teachers and Students.

As an administrator, you can set up student and teacher accounts. Teachers can view students for his/her class sections, access course resources, publish additional resources and homework to students and view the usage reports of students.

Students can access resources, explore learning tools, submit homework, and view usage reports of themselves.

#### **Account Setup**

Your account will be set up by the NextEducation support team. Once it's set up, you can set up the teacher and student accounts. Teachers can also set up student accounts for the students in his/her class section.

Please find the detailed instructions below.

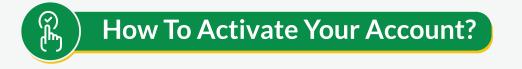

1 As part of your school onboarding with NextEducation, your account will be set up by the NextEducation Support team. Once it's done, you will get an SMS with the link to the mobile app.

#### Sample SMS

Dear Rahul, You have been invited as admin to your school's NextLab account. Please signup using this mobile number to get started - http://bit.ly/ngapp - NextEd

- 2 Download the app & sign up with the same mobile number where the SMS was received. Choose your role as a Teacher during signup.
- 3 Manage Teachers and Students. Add Teachers by their name & mobile number. Add Students by scanning the activation code from the students brochure.

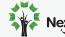

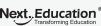

12:25 PM | 4.6KB/s 🗇

\* Curriculum

Activation

( 😰 )

My Library CBSE - III al & 🕾

82 (0)

eed, Books & Next, Curriculum have digital aids to enhance the learning experience of the child. Use the activation access the materials provided for students/teachers

our book/curriculum using the active

of teachers and students of you

OC Enter 8 digit key

10:50 AM | 0.2KB/s A

Students

IV - D

V - D

Class VI (105 Stude

22

76

vi . n

Class V (10 Students

Class IV (6 Students)

X 家 🖻

IV - C

V - C

## **ADMIN**

# How To Set Up A Teacher Account?

### Steps To Be Followed By You (Admin)

- 1 Open Curriculum > Teachers
  - Click on Add (+) button
- 3 Enter name, mobile number of the teacher. Choose the classes, subjects and the sections he/she teaches. Click on the Submit button to add the teacher.

Once a teacher is added, he/she will get the invite link via SMS to the given mobile number. Teachers can use it to download the app, signup using same number and access the course.

| Enter Teacher Details:   |                           |
|--------------------------|---------------------------|
|                          | Teaches Classes:          |
| Ramesh                   |                           |
| - Enter mobile number    | VI VII VIII               |
| Teaches Subjects:        | For Sections:             |
| Teaches Subjects.        | as applicable             |
| Computer Science English | VI                        |
| Practical English        | VI - A - Computer Science |
| Teaches Classes:         | VI - B - Computer Science |
| I II III IV V            | VI - C - Computer Science |
|                          |                           |
|                          | SUBMIT                    |

#### Steps To Be Followed By A Teacher

1 Your account will be set up by your school administrator. Once it's done, you will get an SMS with the link to the mobile app.

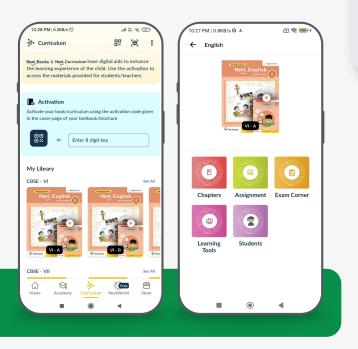

#### Sample SMS

Dear Teacher, Your school admin has invited you to access the NextLab course. Please signup using this mobile number to activate your account - http://bit.ly/ngapp --NextEd

- 2 Use the link to download the mobile app.
- 3 Signup with the same mobile number where the SMS was received. Choose your role as Teacher during signup
- 4 You can access the course resources, learning tools, view/share assignments to students, view their reports. You will also have access to add students.

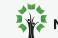

#### **ADMIN**

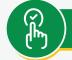

#### How To Set Up A Student Account?

#### Steps To Be Followed By A Student

- **1** Scan the QR code given in the NextLab brochure to download the mobile app.
- 2 Sign up using your parents mobile number and login to the app.
- 3 Go to the Curriculum tab and activate the lab course by scanning the activation code given in the brochure.
- 4 Once it's activated, you need to get it approved by your school teacher or administrator by taking the brochure (with activation code) to the school.
- 5 When admin/teacher approves your account, you will get a confirmation sms. Relaunch the app on your mobile to access the course resources & learning tools.

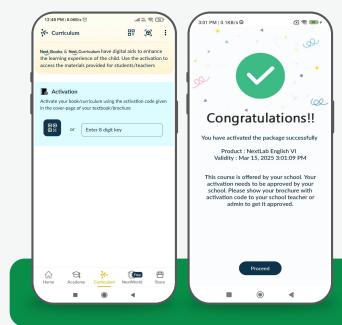

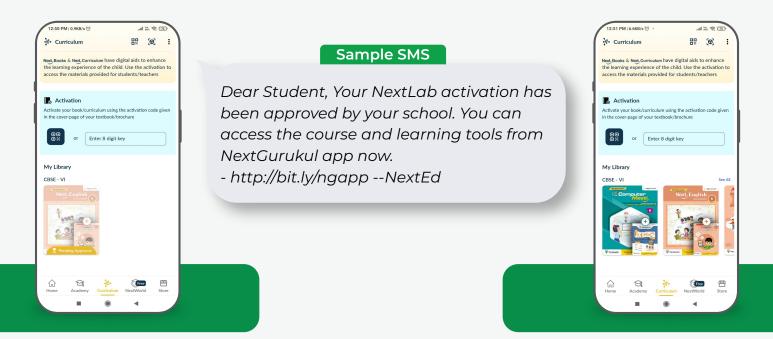

#### Note:

In case there is a sibling to be activated, please follow the same steps with another mobile number.

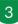

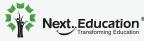

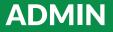

## How To Set Up A Student Account?

#### Steps To Be Followed By You (Admin)

Students need to register using parents mobile number and scan the activation code from the brochure first and then bring the same brochure to the school.

You can ask them to write their name, class-section details and submit and you can process them one by one or You can call them one by one and process it.

- 1 Open Curriculum > Students. It will show you the list of class-sections. Choose the Class-Section and click on the Add(+) button.
- 2 Scan the activation code from the NextLab brochure of the student.
- 3 App will show the details of the student who has registered and activated the same code. Validate the name & class. Choose the section of the student and click on the Admit button.

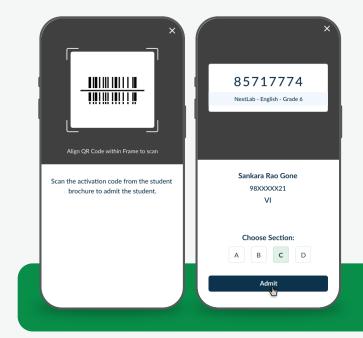

4 Once admitted, Click on Next button to add next student or click on close button to go back to the list page. Once the student is added, he/she will be able to access the course resources.

#### Note:

In case a student has not yet activated the code, you can still assign the section if you know the student whom the code belongs to. Student will be automatically admitted whenever he activates that code.

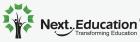